## **COMO INGRESAR COMO USUARIO INVITADO CON UN LINK**

PARA PODER INGRESAR A UNA REUNION EN LA PLATAFORMA EVA, SIGA LOS SIGUIENTES PASOS:

**Paso 1:** Hacer clic en el enlace que se generó en la aplicación Teams y el cual se compartió en cualquier medio o por las redes sociales. Por ejemplo, si nos envían un link de reunión seria tal como se muestra a continuación.

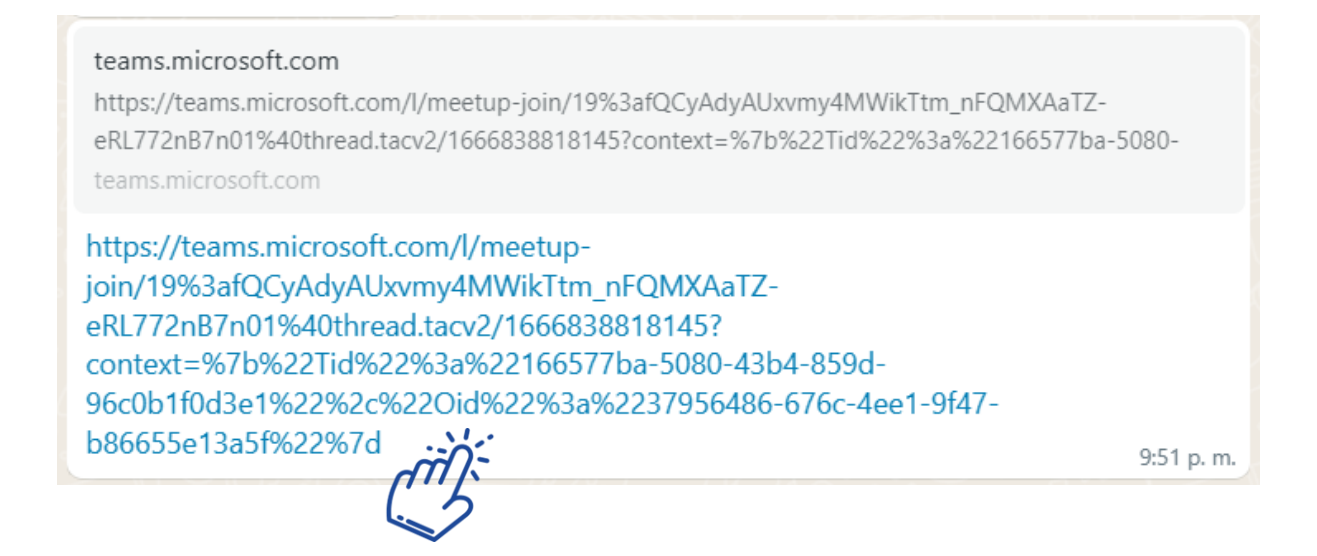

**Paso 2:** Clic en el enlace y a continuación, le mostrara una ventana como en la siguiente figura, seguir las indicaciones.

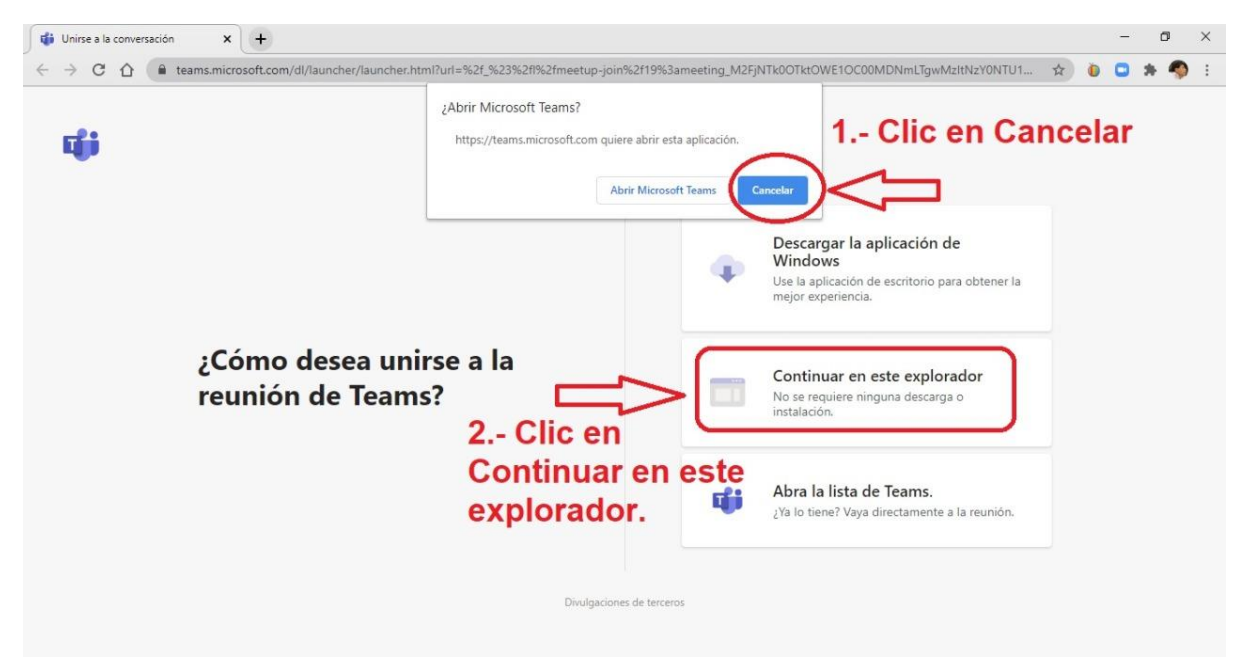

Paso 3: Se cargará la interfaz previa donde deberá ingresar sus Nombres y apellidos, configurar el audio, activar su cámara o video y luego para ingresar en la reunión deberá hacer clic en **Unirse Ahora.**

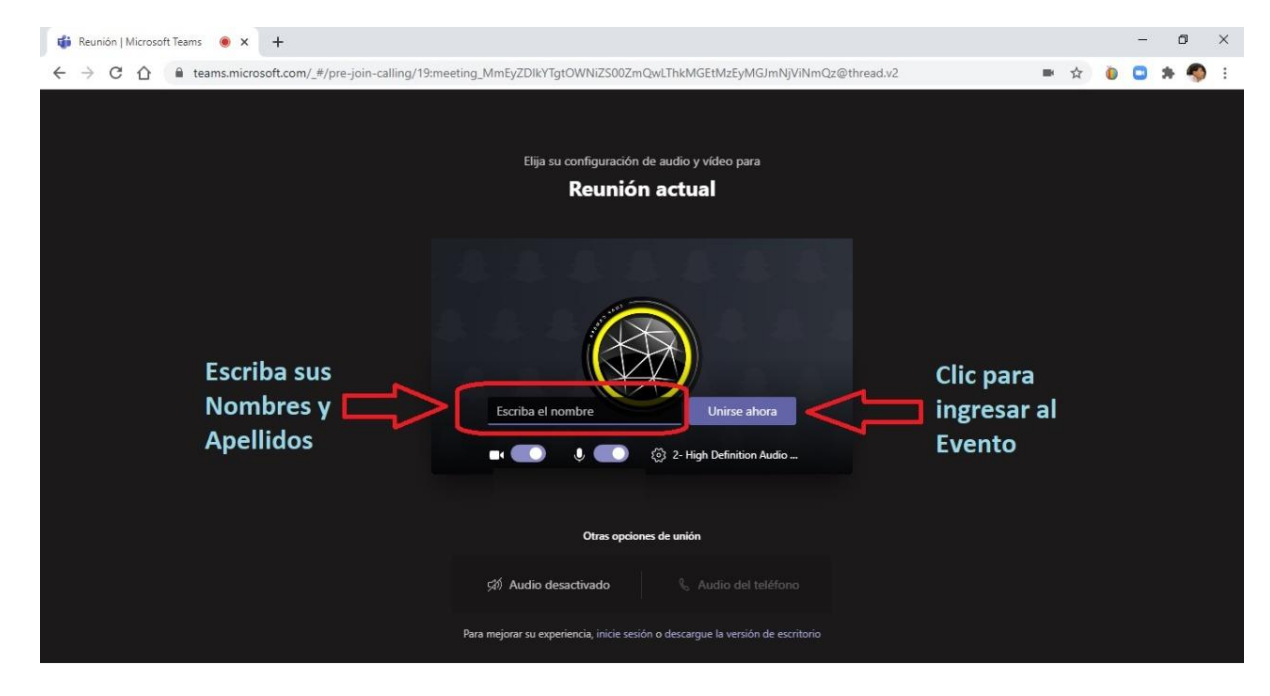

**PASO 4:** Ingresamos a la sala y estaremos en la reunión de Teams con las herramientas de la video conferencia para el desarrollo de la reunión o la video clase.

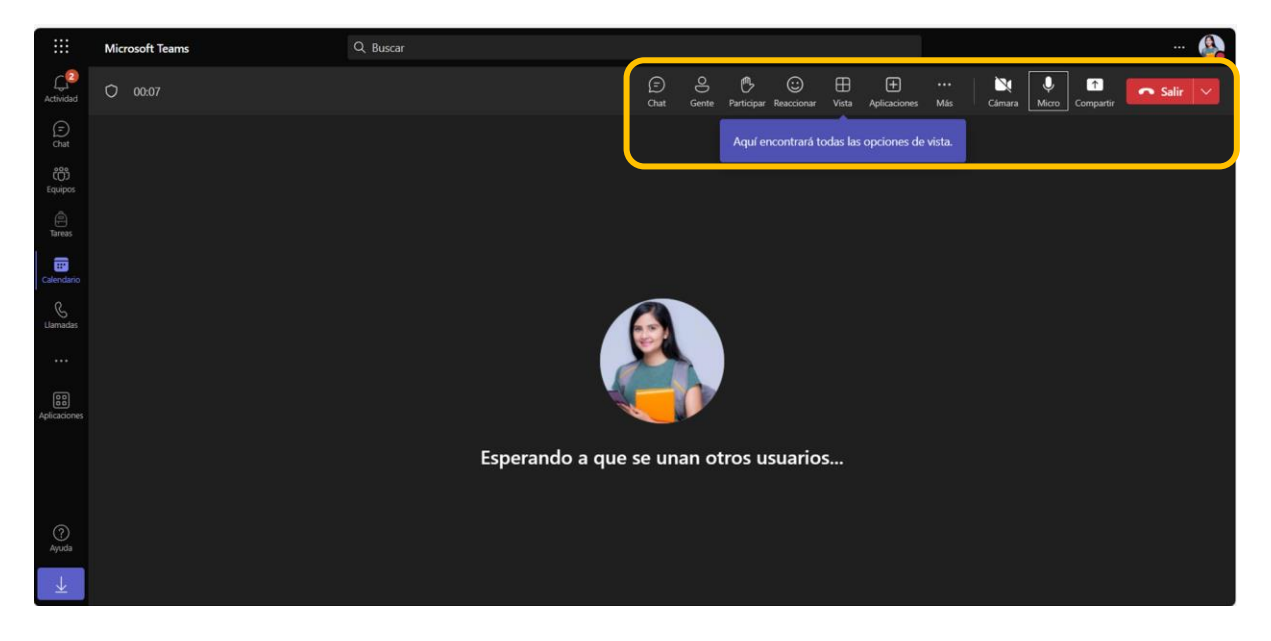

En la siguiente imagen podemos ver todas las herramientas como usuario web que podemos utilizar en la reunión. Clic en los tres puntos para más opciones como la de grabar.

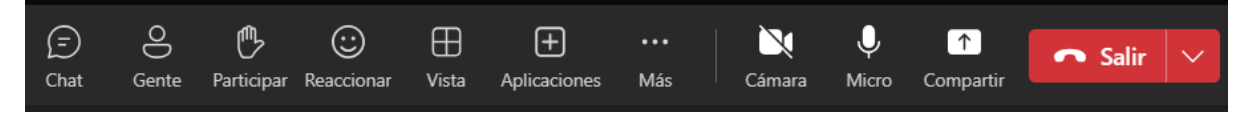